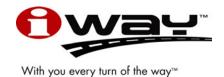

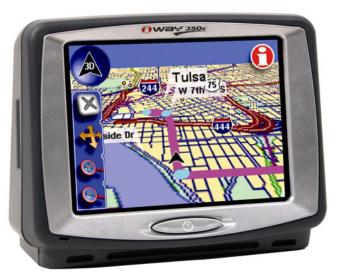

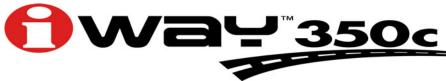

Turn-by-Turn Mapping GPS and MP3 Player Quick Start Guide

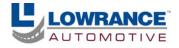

# Copyright © 2005 Lowrance Electronics, Inc. All rights reserved.

No part of this manual may be copied, reproduced, republished, transmitted or distributed for any purpose, without prior written consent of Lowrance. Any unauthorized commercial distribution of this manual is strictly prohibited.

Lowrance Electronics may find it necessary to change or end our policies, regulations and special offers at any time. We reserve the right to do so without notice. All features and specifications subject to change without notice. All screens in this manual are simulated. This edition developed for software version: 1.0.0.

#### WARNING!

A CAREFUL NAVIGATOR NEVER RELIES ON ONLY ONE METHOD TO OBTAIN POSITION INFORMATION.

#### **CAUTION**

When showing turn-by-turn navigation data, a GPS unit will show the shortest, most direct route to the destination. There are times when it may give directions, such as a U-turn, that may be prohibited in some locations. While navigating, a driver is responsible for noting all traffic signs and obeying all local traffic laws. When following turn-by-turn directions, a driver must take advantage of all available navigation tools, and must visually check to make sure a clear, safe path to the next destination is available.

#### WARNING!

When a GPS unit is used in a vehicle, the vehicle operator is solely responsible for operating the vehicle in a safe manner. Vehicle operators must maintain full surveillance of all pertinent driving conditions at all times. An accident or collision resulting in damage to property, personal injury or death could occur if the operator of a GPS-equipped vehicle fails to pay full attention to travel conditions and vehicle operation while the vehicle is in motion.

Do not attempt to configure, adjust or enter information into your GPS unit while driving.

For free owner's manuals and the most current information on this product, its operation and accessories, visit our web site:

### www.lowrance.com

Lowrance Electronics Inc. 12000 E. Skelly Dr. Tulsa, OK USA 74128-2486 Printed in USA.

# iWAY 350c™ Quick Start Guide

We have tried to make iWAY operation as simple as possible. After pushing the power button located below the screen, you will use the iWAY's touch screen to control all of its functions.

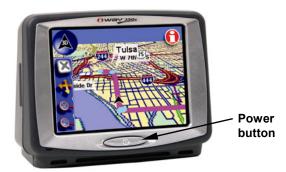

The iWAY 350c™ navigating a route.

The iWAY's touch screen is a powerful tool. In Music Mode, touch the play control buttons to start and stop music or skip among songs. In Map Mode, you can drag the map across the screen to focus on an area you would like to see better or point to a nearby restaurant to get detailed information and begin navigating to it.

The touch screen responds to pressure, so you will have to actually push against the screen to scroll the map or drag the borders of a zoom box. With practice, you will learn the amount of pressure necessary to operate the unit effectively.

#### NOTE:

Use the provided suede microfiber cloth to clean the iWAY's touch screen. Other cleaning materials could damage the screen — damage that is not covered by this product's warranty. See Section 1 of the manual under the heading "Screen Care Instructions" for details.

To use your iWAY's Music Mode, insert an MMC or SD memory card with some of your favorite songs on it. Instructions for inserting an MMC card can be found in the owner's manual. The iWAY can play any MP3 or Ogg Vorbis music file stored on the memory card.

To control the iWAY's operation, push the Menu button located in the top left corner of the screen. This brings up the Main Menu, which allows you to access the Map, Music, Find and Options menus.

From the Main Menu you can also start a photo slideshow, which uses most of the same play controls as the Music Mode.

# **Music Mode Operation**

The iWAY has two main Modes of operation: Map Mode and Music Mode. To switch between these modes go to the Main Menu by pushing the **Menu** button in the top left corner of the screen.

The Music Mode display contains an area for visualization effects with a set of play control buttons. When a song or play list is playing, the name of the current song will appear at the top of the screen, as well as the song's length and quality (in kbps).

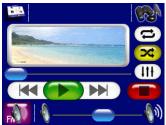

Music Mode display.

**Previous Song** begins playing the previous song in the current play list.

**Play** will play the selected song or play list, starting at the beginning. If no play list or song has been chosen, it will automatically generate a play list from all the songs on your music drive.

**Next Song** begins playing the next song in the current play list.

Stop cancels the current song playing.

**Volume Slider** adjusts the playback volume. Press the blue button and drag it left or right to get the desired volume.

There are two ways to choose the song or play list you want to play next. You can press the **FIND AUDIO** button in the top right corner to search for a song by name or touch the screen in the song information area at the top to open the Browse Music Files menu.

The Browse Music Files menu will open a screen showing the file structure of your MMC card, including all of the songs and play lists available as well as any subfolders. If you have sorted your music by album or artist you can select the folder you wish and play only the songs in that folder or you can choose a particular song to play right away.

You can play the music through a built-in speaker or attach headphones using a jack on the side of the unit. For superior audio quality, you can also broadcast the iWAY's audio to a nearby FM radio using a built-in FM modulator. Simply select an FM frequency on the iWAY and tune your car radio to the same station. See the manual for details.

# **Map Mode Operation**

To switch to Map Mode from Music Mode, select the **Menu** button in the top left corner of the screen, then choose **Map Mode**. The **Map Mode** display shows your current position on a moving map. It's the main display mode you will be using while driving.

You can do a lot with the Map Mode display. Its basic purpose is to show where you are and what is around you. That is what we mean when we say "current position on a moving map." The iWAY uses a black arrowhead icon to indicate where you are on the map. The arrow is always pointing in the direction you are traveling.

When you have the Map Mode centered on your current position, the iWAY will keep this icon in the center of the screen, scrolling the map as you travel so that you can see your surroundings change. If you pass under a highway, you will see the highway on the map approach your current position icon, then scroll away behind it even as the highway overpass dwindles in your rear-view mirror.

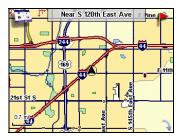

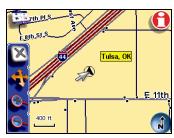

At left, Map Mode display zoomed out. At right, Map Mode display zoomed in with cursor arrow up and Map Display Toolbar buttons showing. Map Orientation button at bottom right indicates North Up.

There are three different ways to view the map. The Map Orientation button can be found in the bottom right corner of the screen whenever the map display toolbar is active. Touch this button to toggle between North Up, Track Up and 3D Mode. Practice some with each of the modes, and find out which one is right for you.

The iWAY is useful for more than just showing you your current position. Overlay Data boxes – like the one in the top center of the upper left image – provide textual information about your location and the route that you are following. You also need to be able to look around and find destinations for the iWAY to get you to, whether they're across town or across the country.

At any time you can change what is visible on the map display by touching the screen, which will bring up a toolbar with several map display buttons. The map display toolbar buttons are, from top to bottom:

**Clear Cursor** clears the toolbar from the screen and centers the map on your current position.

Move Map or Zoom Box lets you toggle between these two modes:

Move Map Mode lets you drag the map with a touch, focusing on areas other than your current location. When this button is in Move Map Mode, press anywhere on the map display and a cursor will appear. Drag your finger across the screen (still pressing down) and the map and cursor will move with it.

Zoom Box Mode lets you draw a box on the screen and zoom in on the map area within the box. When this button is in Zoom Box Mode, press the screen at the corner of the area you want to select and drag your finger across the area (still pressing down). You will see a box appear on the screen. When the box contains all the area you want to see, lift you finger and the map display will zoom in.

**Zoom In** and **Zoom Out** will change the current zoom level, moving in or out from the *cursor's location*. Control the zoom to get the most detail possible while still showing all of the necessary area. Use these buttons in combination with the Move Map function to focus on an area other than your current location.

There is one more button that appears whenever the cursor is up, but it is not part of the toolbar. The Information button appears in the top right

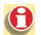

corner of the screen. Push this button to bring up the Location Information screen. From the information screen, you can choose to "Go To" the selected location, which makes the iWAY generate a

route. See the Go To description on page 5 for details. When you clear the cursor, the Information button is replaced by one with a flag symbol, allowing you to create a new address book entry at your current position. See the manual for details on address creation.

Pressing the Menu button will bring up the Main Menu. See the manual for complete details on Main Menu settings. From the Main Menu, choose Options to access some of the more powerful Map Mode tools. (The Options Menu has three option Pages.) Some of the most important commands in the Options Menu are:

**Directions List** shows all the textual instructions for the route you're currently following. See page 6 for details on following a generated route. Press on an entry in the list to get a close-up preview of the turn.

Auto Zoom toggles the iWAY Auto Zoom feature on and off.

**Routing Options** lets you tell the iWAY which kinds of roads to take, or control other route generation preferences.

**Overlay Data Setup** is another important option on the Options Menu, but it is described later in this quick start guide.

# Using the Find Menu

The most important use of the iWAY is generating routes to help you get from where you *are* to where you want to be. We provide you several ways to do this. The simplest is the Go To command on the Information screen, combined with the Move Map function described earlier.

Point the map cursor at any location on the map and use the Information button on the map display. On the Information page, choose the **Go To** command. The iWAY examines the roads between your current position and the position of the cursor on the map and it tries to find you the fastest, shortest route to your destination. It will generate a list of instructions detailing the turns you need to make and the roads you need to follow along the way. It also draws a magenta line on the map display showing the route you are supposed to take.

The Go To command is the simplest way to generate a route, but we provide several other options which can be found by choosing the **FIND** button from the Main Menu.

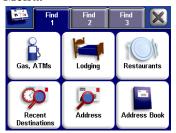

The iWAY Find Menu.

The options on the top row all point to a database of POIs (Points of Interest) stored on your unit. We have divided Gas and ATMs, Lodging, and Restaurants into their own categories to save you time on the most common searches.

No matter which of these you choose, you will be able to either search for places nearest your current position (or cursor, if the cursor is active) or to search for specific places by name.

The Address feature lets you enter a street address and navigate directly to it. The Address Book feature allows you search through a list of Address Book entries that you have saved on the iWAY.

Any location you find to navigate to can be added to this Address Book and stored in the iWay's memory. When you find a location, simply choose "Add to Address Book" if you want to navigate back to that location later.

There are three buttons at the top of the screen that let you choose many more Find options, including Recent Destinations and other POI categories.

# **Following Navigation Instructions**

Once you have chosen to navigate to a particular location — whether it's a POI in our database, an address you have searched for, or just a cursor position on the map — the iWAY will try to generate a route from your current location to the destination. If you are moving, the iWAY will take your current direction into account and if you miss a turn the iWAY will automatically begin generating a new route based on your new position.

We have done everything we can to help you follow the routes the iWAY makes for you. On the map display you can see a magenta line showing the path the route takes with colored dots at each turn. You can zoom in to see greater detail or let iWAY try to show you the optimum level of detail throughout your trip with the powerful Auto Zoom feature.

The iWAY also provides you with textual instruction for every turn of the way. You can view the whole list of instructions from the **Options Menu** by selecting the **Directions List** command located on **Page 1**. There you can select any step from the list and another screen will pop up showing a close-up of the map area around the turn.

You can also display these instructions on the map display using Overlay Data. Use the **Overlay Data Setup** command on **Page 1** to choose which information you wish to display. Overlay Data appears in semitransparent boxes over the map display and can show information such as the distance to your next turn and the direction and angle of the turn. Overlay Data can be minimized using the button with the downward arrow in the bottom right corner of the screen. The data boxes disappear, replaced by a button with an upward arrow that allows you to show the data boxes again.

Finally, every turn in the route can be played through your speakers as spoken instructions. You will hear "Take next left" or "Exit right in four-point-one miles." The spoken instructions are set up to repeat occasionally and can be customized in the SOUND AND VOICE SETUP menu located on PAGE 2 in the Options Menu.

### **Power Button Functions**

#### Standby Mode vs. Power Off Mode

The power button turns the unit off and on in two different ways. When the unit is on, holding the power button down for about two seconds will put the unit in "standby mode." Standby Mode is your unit's default setting; it does not turn the unit completely off.

Standby Mode allows it to "sleep" and draw very little battery power. Because the unit is not completely shut off, the next time you turn it on it will start up faster than if the unit was fully shut down.

If the unit is left idle for 24 hours, it will automatically leave the Standby "sleep" state and switch to a full shut down to save battery power. However, the power button's Standby setting is unchanged; the next time you power down, it will again return to Standby Mode.

If you wish, you can turn off Standby Mode. To turn it off, press the **Menu** button and select **Options**. Choose **Page 2** and tap the **Interface Setup** button to display the Interface Options menu.

In the Power Key box, select **Power Off**. To return to the Map screen, repeatedly press the **X** buttons to close the menus.

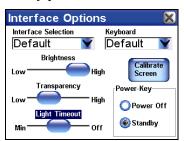

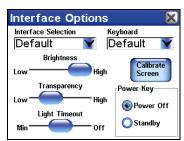

At left, Interface Options menu with Power Key set to Standby Mode, the unit's default setting. At right, Power Key is set to Power Off Mode, which will completely turn the unit off.

To restore Standby Mode, return to the Interface Options menu and in the Power Key box select Standby.

### **Backlight**

The power button also controls backlight settings. Repeatedly pressing the power button will cycle through the backlight settings.

### **Emergency Reboot**

If the unit locks up, you can force it to reboot by holding the power button down for about 10 seconds. This will shut down and restart the unit. It will not change any of your personal settings.

# Notes

# Notes

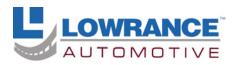

With you every turn of the way™

Lowrance Pub. 988-0148-971

Printed in USA 102605

© Copyright 2005 All Rights Reserved Lowrance Electronics, Inc.